# Pemindai Bergerak HP Scanjet Professional 1000

Panduan Pengguna

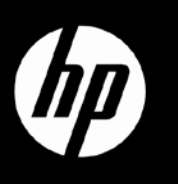

## **Isi**

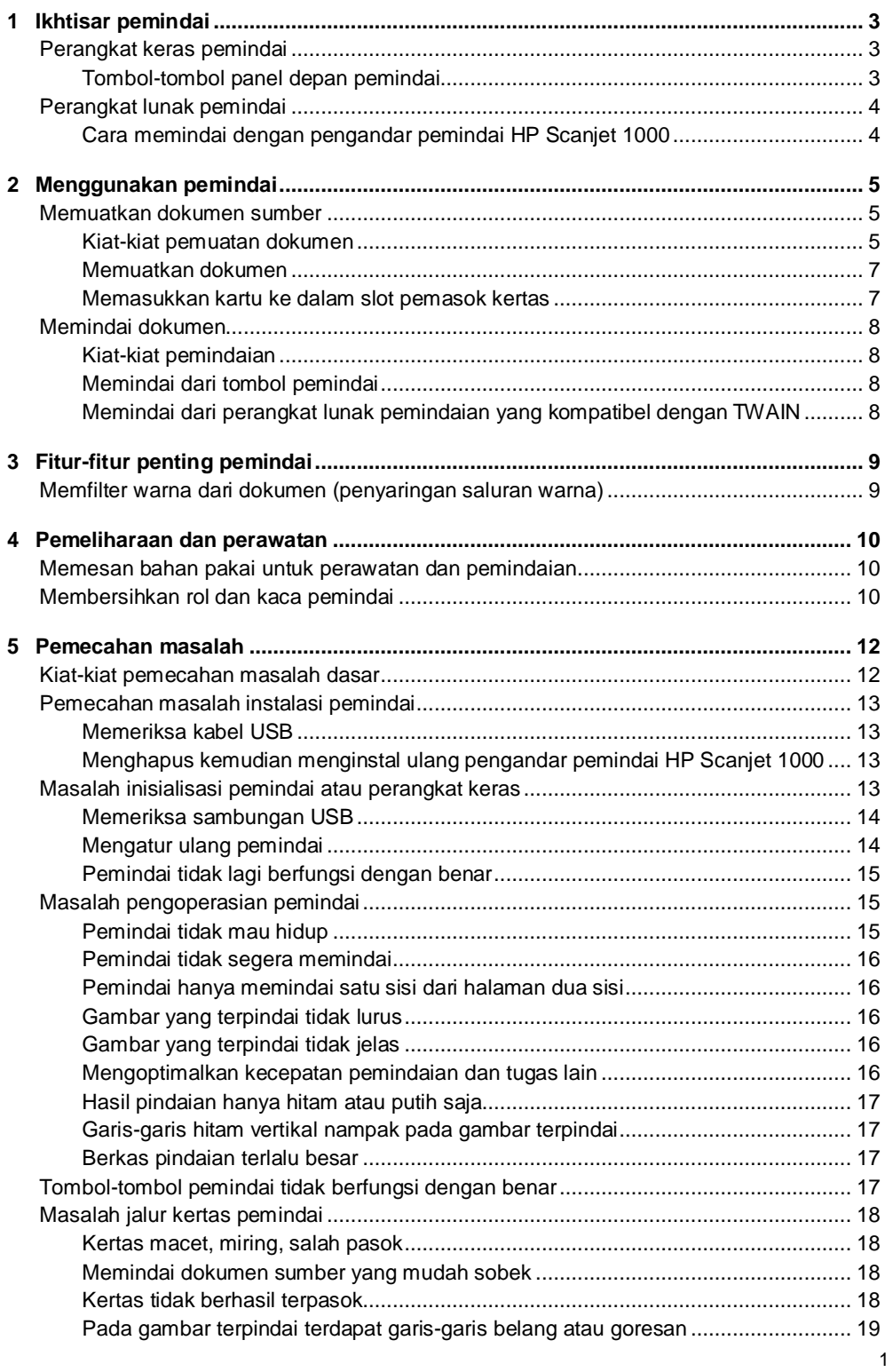

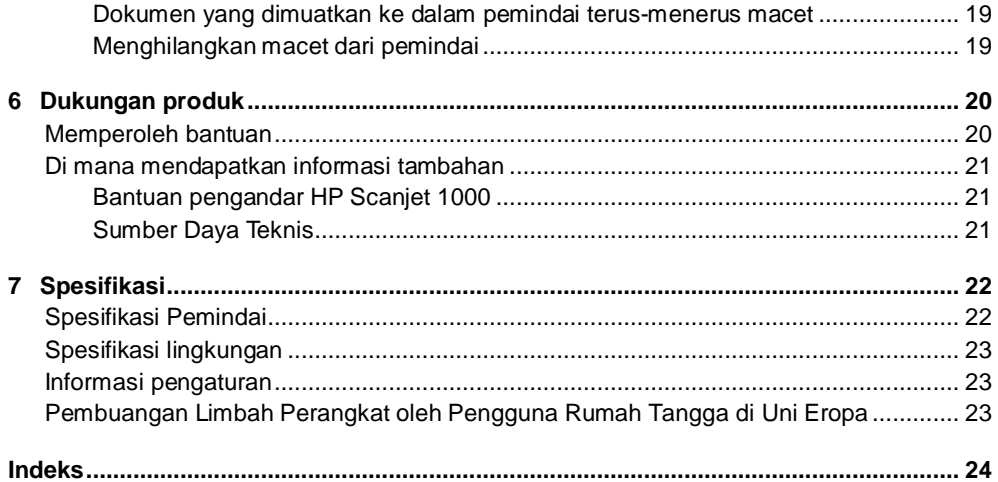

## <span id="page-4-0"></span>**1 Ikhtisar pemindai**

Panduan Pengguna ini mengulas hal yang perlu Anda ketahui tentang penggunaan pemindai.

- [Perangkat keras pemindai](#page-4-1)
- [Perangkat lunak pemindai](#page-5-0)

## <span id="page-4-1"></span>**Perangkat keras pemindai**

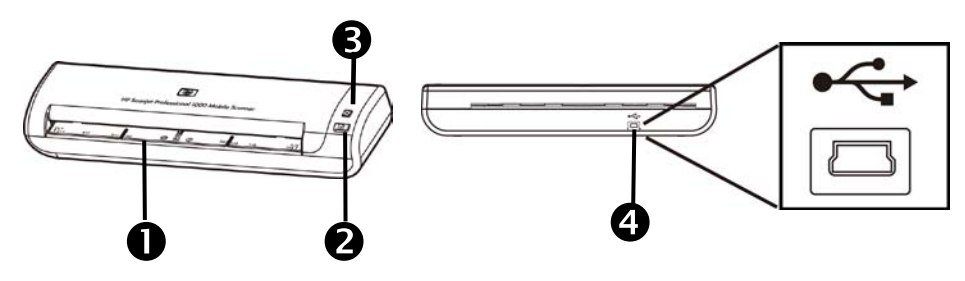

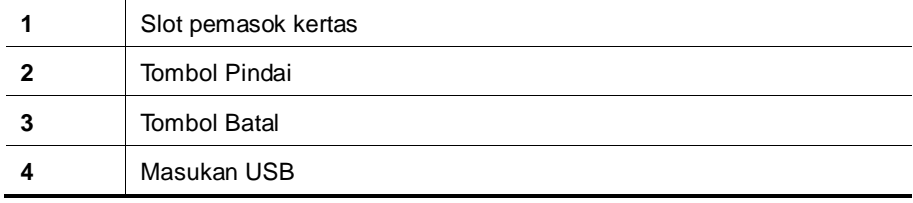

#### *Lihat juga*

[Tombol-tombol panel depan pemindai](#page-4-2)

#### <span id="page-4-2"></span>**Tombol-tombol panel depan pemindai**

Gunakan tombol Pindai pada panel depan pemindai untuk memulai sebuah pindaian.

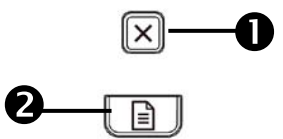

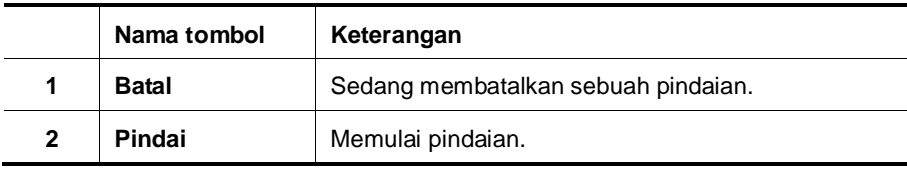

*Lihat juga*

[Fitur-fitur penting pemindai](#page-10-0)

## <span id="page-5-0"></span>**Perangkat lunak pemindai**

Pemindai ini hadir dengan berbagai program pemindaian dan manajemen dokumen, mencakup:

- Pengandar pemindai HP Scanjet 1000 (TWAIN)
- Aplikasi perangkat lunak Nuance OmniPage
- Aplikasi perangkat lunak Nuance PaperPort
- NewSoft Presto! Aplikasi perangkat lunak BizCard

#### <span id="page-5-1"></span>**Cara memindai dengan pengandar pemindai HP Scanjet 1000**

Δ Untuk mulai memindai, Anda harus menginstal pengandar pemindai HP Scanjet 1000 dan aplikasi perangkat lunak pemindaian yang kompatibel dengan TWAIN. HP menganjurkan untuk menginstal semua paket aplikasi perangkat lunak. Jalankan salah satu aplikasi-aplikasi ini. Pilih sumber data TWAIN untuk menampilkan antarmuka pengguna HP Scanjet 1000 TWAIN. (Berbagai aplikasi menyediakan aneka cara untuk menampilkan antarmuka pengguna TWAIN. Seringkali ini dilakukan dengan memilih "Scanner Settings" (Pengaturan Pemindai) atau "Acquire" (Peroleh)). Klik tombol Scan (Pindai) pada antarmuka pengguna TWAIN untuk memulai sebuah pindaian. Untuk informasi lebih lanjut tentang cara menggunakan aplikasi perangkat lunak yang kompatibel dengan TWAIN, lihat Help (Bantuan) perangkat lunak yang tersedia dalam aplikasi.

Gunakan antarmuka pengguna HP Scanjet 1000 TWAIN untuk memulai sebuah pindaian:

**Memulai pindaian:** Muatkan dokumen sumber ke dalam slot pemasok kertas, kemudian klik **Scan (Pindai)**. Pemindaian akan diselesaikan menggunakan pengaturan standar.

#### **Jendela Progres Pemindaian**

Jendela Scan Progress (Progres Pemindaian) akan terbuka saat Anda memulai sebuah pindaian. Gunakan jendela ini untuk menyelesaikan tugas-tugas berikut:

- Membatalkan pemindaian.
- Menyelesaikan pemindaian dan memproses dokumen

Untuk informasi lebih lanjut, klik **Help (Bantuan)** pada antarmuka pengguna HP Scanjet 1000 TWAIN.

## <span id="page-6-0"></span>**2 Menggunakan pemindai**

Topik-topik berikut menjelaskan tentang pemindai HP Scanjet dan cara memindai dokumen sumber.

- Memuatkan dokumen sumber
- Memindai dokumen

### <span id="page-6-1"></span>**Memuatkan dokumen sumber**

Untuk informasi penting tentang cara memuatkan dokumen dengan benar, lihat topik-topik berikut.

- [Kiat-kiat pemuatan dokumen](#page-6-2)
- [Memuatkan dokumen](#page-8-0)
- [Memasukkan kartu ke dalam slot pemasok kertas](#page-8-1)

#### <span id="page-6-2"></span>**Kiat-kiat pemuatan dokumen**

• Pastikan dokumen Anda sesuai dengan petunjuk ini:

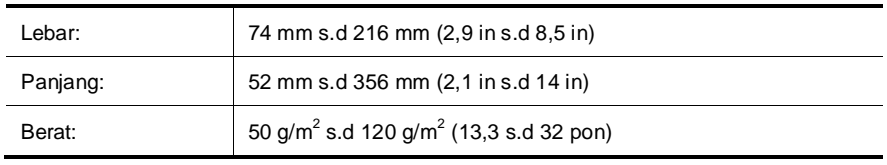

- Dalam antarmuka pengguna HP Scanjet 1000 TWAIN, setel ukuran halaman agar sesuai dengan lebar dan panjang kertas yang sedang dipindai.
- Slot pemasok kertas pemindai dapat memproses kartu yang sesuai dengan spesifikasi berikut:

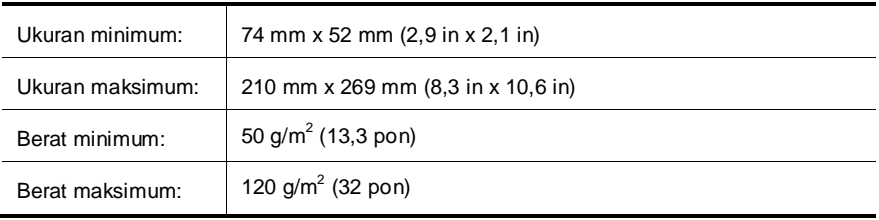

• Memindai jenis dokumen berikut dapat mengakibatkan kertas macet atau merusak dokumen.

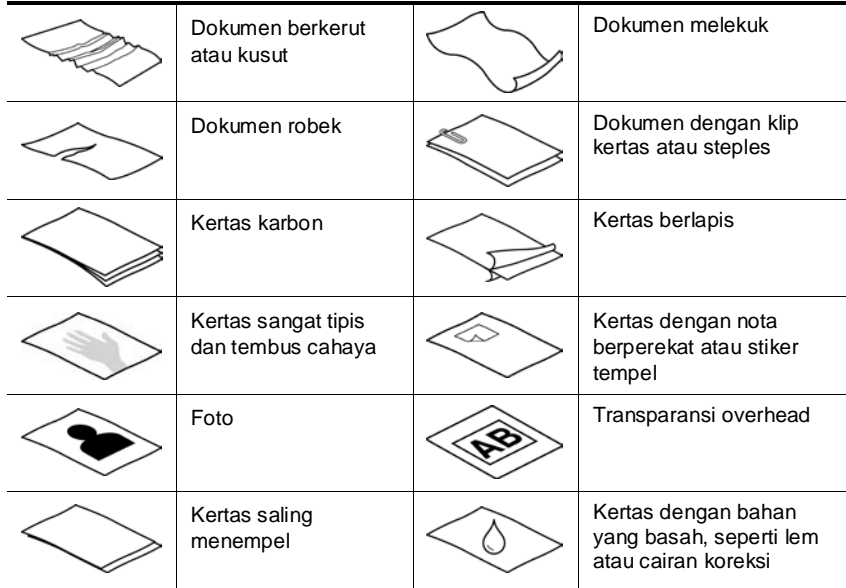

Cara mencegah kertas macet

- Rapikan setiap lipatan atau gulungan pada dokumen sebelum menaruhnya ke dalam slot pemasok kertas. Jika pinggiran depan dokumen berkerut atau terlipat, kondisi ini dapat membuat kertas macet.
- Untuk memindai dokumen yang mudah sobek (misal foto atau dokumen pada kertas yang kusut atau sangat tipis), tempatkan dokumen pada map yang bening, tebal, dan lebarnya tidak lebih dari 216 mm (8,5 in) sebelum memuatkannya ke dalam slot pemasok kertas.
- 숬 **Kiat:** Jika ukuran map tidak sesuai, coba gunakan map yang digunakan untuk penjilid ring. Potong bagian tepi ring agar rapi, sehingga lebar map tidak lebih dari 216 mm (8,5 in).
- Bersihkan rol pemindai setelah memindai dokumen yang ada tulisan pensil di dalamnya.

*Lihat juga*

[Membersihkan rol dan kaca pemindai](#page-11-2) [Masalah jalur kertas pemindai](#page-19-0)

#### <span id="page-8-0"></span>**Memuatkan dokumen**

HP Scanjet 1000 adalah pemindai dupleks, yang artinya dapat memindai satu sisi halaman atau bolak-balik pada saat bersamaan. Namun, HP Scanjet 1000 hanya dapat memindai satu halaman pada satu kesempatan.

**1.** Untuk memindai satu sisi halaman, masukkan kertas menghadap ke atas dengan bagian atas halaman mengarah ke slot pemasok kertas.

Untuk memindai kedua sisi halaman, masukkan halaman pertama menghadap ke atas dengan bagian atas halaman mengarah ke slot pemasok kertas.

**2.** Align asli ke sisi kiri kertas slot feed.

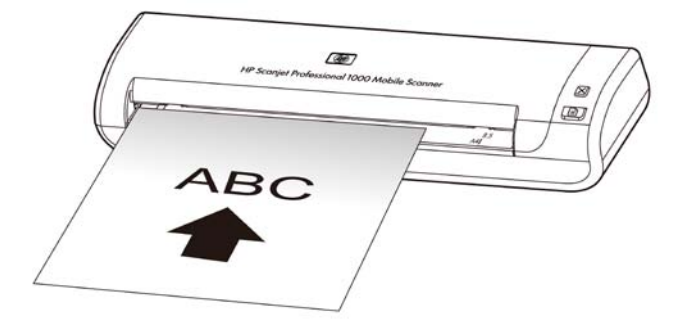

#### <span id="page-8-1"></span>**Memasukkan kartu ke dalam slot pemasok kertas**

Untuk memuatkan kartu ke dalam slot pemasok kertas, ikuti langkah-langkah ini:

**1.** Tempatkan kartu menghadap ke atas dengan sisi panjang paralel dengan slot pemasok kertas dan pastikan bagian atas kartu mengarah ke slot pemasok kertas.

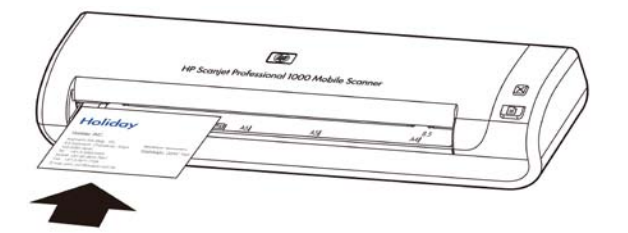

**2.** Align asli ke sisi kiri kertas slot feed.

## <span id="page-9-0"></span>**Memindai dokumen**

Topik-topik berikut mengulas tentang cara memindai dokumen sumber menggunakan pemindai dan perangkat lunak pemindai.

- [Kiat-kiat pemindaian](#page-9-1)
- [Memindai dari tombol pemindai](#page-9-2)
- [Memindai dari perangkat lunak pemindaian yang kompatibel dengan TWAIN](#page-9-3)

#### <span id="page-9-1"></span>**Kiat-kiat pemindaian**

- Untuk mengurangi kertas macet, gunakan pengaturan pindai yang menentukan ukuran sebenarnya dari halaman yang sedang Anda pindai.
- Untuk membatalkan pindaian, tekan tombol Batal.

#### <span id="page-9-2"></span>**Memindai dari tombol pemindai**

Untuk memindai menggunakan tombol pemindai, ikuti langkah-langkah ini:

- **1.** Muatkan dokumen sumber.
- **2.** Tekan tombol Pindai untuk memulai pindaian. Jendela Scan Progress (Progres Pemindaian) akan ditampilkan dan gambar yang terpindai akan disimpan di lokasi standar atau lokasi yang ditentukan sendiri oleh pengguna.

#### <span id="page-9-3"></span>**Memindai dari perangkat lunak pemindaian yang kompatibel dengan TWAIN**

Anda dapat memindai gambar atau dokumen langsung ke dalam program perangkat lunak jika program tersebut kompatibel dengan TWAIN. Pada umumnya, sebuah program kompatibel jika memiliki pilihan menu, seperti **Acquire (Ambil)**, **Scan (Pindai)**, **Import New Object (Impor Objek Baru)**, atau **Insert (Sisip)**. Jika Anda tidak yakin dengan kompatibilitas atau pilihan program, lihat dokumentasi untuk program tersebut.

- **1.** Jalankan perangkat lunak pemindaian, kemudian pilih sumber data TWAIN.
- **2.** Pilih pengaturan yang sesuai untuk dokumen sumber yang sedang dipindai.
- **3.** Lakukan langkah yang sesuai untuk menyelesaikan pemindaian.

Untuk informasi lebih lanjut, lihat bantuan daring untuk perangkat lunak pemindaian.

## <span id="page-10-0"></span>**3 Fitur-fitur penting pemindai**

Praktisi manajemen dokumen berpengalaman mungkin tertarik dengan fitur pindai berikut. Fitur ini tersedia dalam aplikasi TWAIN setiap dokumen, yang dengannya Anda dapat mengubah pengaturan pemindaian dalam antarmuka pengguna.

• [Memfilter warna dari dokumen \(penyaringan warna\)](#page-10-1)

### <span id="page-10-1"></span>**Memfilter warna dari dokumen (penyaringan saluran warna)**

Dengan HP Scanjet 1000, Anda dapat memfilter saluran warna (merah, hijau, atau biru). Membuang warna dari pemindaian mungkin akan mengurangi ukuran berkas pindai dan memperbaiki hasil pengenalan karakter optik (OCR).

Untuk memilih warna yang akan dibuang dari pemindaian melalui antarmuka pengguna HP Scanjet 1000 TWAIN, ikuti langkah-langkah ini:

- **1.** Jalankan perangkat lunak pemindaian, kemudian pilih sumber data TWAIN.
- **2.** Melalui antarmuka pengguna TWAIN, tekan tab Color Dropout (Penyaringan Warna), pilih saluran warna yang akan disaring dari daftar tarik-bawah Color (Warna)

Untuk informasi tentang pengaturan penyaringan warna, lihat bantuan daring untuk perangkat lunak pemindaian yang Anda gunakan.

FA **CATATAN:** Penyaringan saluran warna hanya berlaku untuk pemindaian skala abu-abu dan pemindaian hitam putih.

## <span id="page-11-0"></span>**4 Pemeliharaan dan perawatan**

Bagian ini menyajikan informasi tentang cara memelihara dan merawat pemindai.

- [Memesan bahan pakai untuk perawatan dan pemindaian](#page-11-1)
- [Membersihkan rol dan kaca pemindai](#page-11-2)

Sesekali membersihkan pemindai membantu menjamin pindaian berkualitas tinggi. Seberapa sering kebutuhan pemeliharaan tergantung pada sejumlah faktor, termasuk jumlah penggunaan dan lingkungan. Sebaiknya lakukan pembersihan rutin sesuai kebutuhan.

Λ **AWAS:** Sebelum meletakkan dokumen ke dalam slot pemasok kertas, pastikan dokumen itu tidak mengandung lem basah, cairan koreksi, atau bahan lainnya yang dapat masuk ke dalam interior pemindai.

Pastikan tidak ada lipatan, kerutan, steples, klip kertas, atau bahan menempel lainnya.

## <span id="page-11-1"></span>**Memesan bahan pakai untuk perawatan dan pemindaian**

Anda dapat membeli suku cadang pemeliharaan untuk pemindai Anda.

- **1.** Kunjungi situs web suku cadang pemindai HP d[i www.hp.com/buy/parts.](http://www.hp.com/buy/parts)
- **2.** Pilih bahasa Anda, kemudian klik panah.

## <span id="page-11-2"></span>**Membersihkan rol dan kaca pemindai**

Gunakan kain pembersih rol HP untuk membersihkan rol dan kaca pemindai dalam kondisi berikut:

- Sesuai petunjuk, bersihkan rol setiap kali mencapai 5.000 kali pemindaian. Harap perhatikan bahwa petunjuk ini mungkin berbeda-beda berdasarkan jenis dokumen yang Anda pindai.
- Pada gambar yang dipindai terdapat garis-garis belang atau goresan.
- Dokumen macet terjadi berulang kali.

Untuk membersihkan rol dan kaca pemindai, ikuti langkah-langkah ini:

- **1.** Buka segel wadah kain pembersih rol HP, dimulai dari takiknya. Hati-hati agar tidak merobek kain pembersih.
- **2.** Keluarkan kain pembersih dan buka lipatannya.
- **3.** Taruh kain yang sudah terbentang itu ke dalam slot pemasok kertas.

**4.** Tekan tombol Pindai untuk memasok kain melewati pemindai.

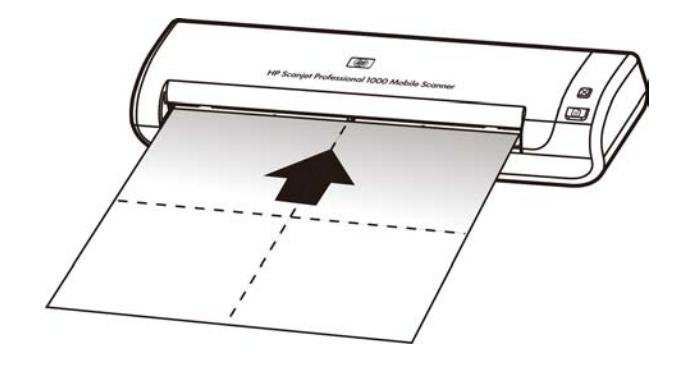

- **AWAS:** Tunggu selama dua menit hingga komponen-komponennya mengering Δ sebelum melanjutkan ke langkah selanjutnya.
- **5.** Letakkan satu lembar kertas pada pemindai. Pindai dan lihat hasilnya.
- **6.** Jika masih terdapat garis-garis belang, ulangi langkah 3 sampai 5. Kain pembersih dapat dilewatkan secara berulang ke dalam pemindai hingga lima kali dalam 30 menit. Setelah itu, kain tersebut akan kering.

## <span id="page-13-0"></span>**5 Pemecahan masalah**

Bagian ini memuat berbagai solusi untuk masalah-masalah umum pada pemindai.

- [Kiat-kiat pemecahan masalah dasar](#page-13-1)
- [Pemecahan masalah instalasi pemindai](#page-13-2)
- [Masalah inisialisasi pemindai atau perangkat keras](#page-14-3)
- [Masalah pengoperasian pemindai](#page-16-1)
- [Tombol-tombol pemindai tidak berfungsi dengan benar](#page-18-3)
- [Masalah jalur kertas pemindai](#page-19-0)

Untuk pemecahan masalah lainnya, tekan tombol Help (Bantuan) antarmuka pengguna HP Scanjet 1000 TWAIN.

## <span id="page-13-1"></span>**Kiat-kiat pemecahan masalah dasar**

Masalah sederhana, seperti noda pada kaca pemindai atau kabel yang longgar bisa mengakibatkan hasil pindai tidak jelas, beroperasi tidak sesuai harapan, atau tidak beroperasi sama sekali. Periksa selalu kondisi berikut jika Anda mengalami masalah pemindaian.

- Jika pindaian tidak jelas, bersihkan rol. Jika Anda memindai dokumen menggunakan pintasan OCR, pastikan dokumen sumbernya cukup jelas dan tajam untuk dipindai.
- Pastikan kabel USB terhubung dengan erat dalam rongga USB pada bagian belakang pemindai.
- Jika pemindai telah dihubungkan ke komputer melalui hub atau rongga USB pada bagian depan komputer, putuskan sambungan pemindai, kemudian hubungkan kembali ke rongga USB pada bagian belakang komputer.
- Putuskan sambungan kabel USB, tunggu selama 60 detik, kemudian hubungkan kembali kabel USB.
- Inisiasi ulang komputer.

Jika masih bermasalah, kemungkinan masa pakai firmware pemindai HP, atau pengandar yang bersangkutan sudah tidak berlaku atau rusak. Lihat**[www.hp.com/support](http://www.hp.com/support)** untuk mencari lokasi pembaruan firmware dan pengandar untuk pemindai Anda.

*Lihat juga*

- [Membersihkan rol dan kaca pemindai](#page-11-2)
- [Mengatur ulang pemindai](#page-15-1)
- [Memastikan ketersediaan daya pada pemindai](#page-15-1)
- <span id="page-13-2"></span>[Memeriksa kabel](#page-14-1)

## <span id="page-14-0"></span>**Pemecahan masalah instalasi pemindai**

Jika pemindai tidak mau berfungsi setelah dilakukan penginstalan, Anda mungkin melihat sebuah pesan pada layar komputer yang serupa dengan salah satu pesan berikut:

- Komputer tidak dapat berkomunikasi dengan pemindai. Untuk pemecahan masalah, periksa kabel pemindai dan perangkat lunak seperti dijelaskan di sini.
- Pemindai tidak dapat dijalankan.
- Pemindai tidak dapat ditemukan.
- Telah terjadi galat internal.
- Komputer tidak dapat berkomunikasi dengan pemindai.

Untuk pemecahan masalah, periksa kabel pemindai dan perangkat lunak seperti dijelaskan di sini.

- Memeriksa kabel USB.
- Menghapus kemudian menginstal ulang pengandar pemindai HP Scanjet 1000.

#### <span id="page-14-1"></span>**Memeriksa kabel USB**

Kabel USB dihubungkan di antara pemindai dan komputer.

- Gunakan kabel yang tercakup dengan pemindai. Kabel USB lainnya mungkin tidak kompatibel dengan pemindai.
- Pastikan kabel USB telah dihubungkan dengan erat di antara pemindai dan komputer. Ikon tiga kaki pada kabel USB akan muncul jika kabel tersebut terhubung dengan benar ke pemindai.
- Jika kabel USB dihubungkan ke rongga USB pada bagian depan komputer, pindahkan kabel itu ke rongga USB pada bagian belakang komputer.

Untuk informasi lebih lanjut tentang pemecahan masalah USB, lihat **[www.hp.com/support](http://www.hp.com/support)**, pilih negara/wilayah, kemudian gunakan alat bantu pencarian untuk menemukan topik-topik pemecahan masalah USB.

#### <span id="page-14-2"></span>**Menghapus kemudian menginstal ulang pengandar pemindai HP Scanjet 1000**

Jika memeriksa sambungan kabel pemindai tidak memecahkan masalah, masalahnya mungkin terjadi karena penginstalan yang tidak tuntas. Cobalah hapus kemudian instal ulang pengandar pemindai HP Scanjet 1000.

- **1.** Putuskan sambungan kabel USB.
- **2.** Gunakan alat bantu **Add/Remove (Tambah/Hapus)** (dalam Windows Vista atau Windows 7, alat bantu **Programs and Features (Program dan Fitur)**) dari **Control Panel (Panel Kontrol)** untuk menghapus instalasi pengandar pemindai HP Scanjet 1000.
- **3.** Inisiasi ulang komputer.
- **4.** Gunakan HP Software CD yang hadir dengan pemindai untuk menginstal ulang pengandar pemindai HP Scanjet 1000.
- **5.** Hubungkan kembali kabel USB.

### <span id="page-14-4"></span><span id="page-14-3"></span>**Masalah inisialisasi pemindai atau perangkat keras**

- [Memeriksa sambungan USB](#page-14-4)
- [Mengatur ulang pemindai](#page-15-1)
- [Pemindai tidak lagi berfungsi dengan benar](#page-15-2)

#### <span id="page-15-0"></span>**Memeriksa sambungan USB**

Periksa sambungan fisik ke pemindai.

- Gunakan kabel yang tercakup dengan pemindai. Kabel USB lainnya mungkin tidak kompatibel dengan pemindai.
- Pastikan kabel USB telah dihubungkan dengan erat di antara pemindai dan komputer. Ikon tiga kaki pada kabel USB akan muncul jika kabel tersebut terhubung dengan benar ke pemindai.

Jika masih bermasalah setelah memeriksa item di atas, coba hal berikut:

- **1.** Lakukan salah satu tugas berikut, tergantung pada bagaimana pemindai dihubungkan ke komputer:
	- Jika kabel USB dihubungkan ke hub USB atau stasiun sambungan untuk laptop, putuskan sambungan kabel USB dari hub atau stasiun sambungannya, kemudian hubungkan kabel USB ke rongganya pada bagian belakang komputer.
	- Jika kabel USB terhubung langsung ke komputer, hubungkan kabel tersebut ke rongga USB yang lain pada bagian belakang komputer.
	- Lepaskan semua perangkat USB dari komputer kecuali untuk papan ketik dan tetikus.
- **2.** Putuskan sambungan kabel USB, tunggu selama 30 detik, kemudian hubungkan kembali kabel USB.
- **3.** Inisiasi ulang komputer.
- **4.** Jika komputer sudah diinisiasi ulang, coba gunakan pemindai.
	- Jika pemindai bisa berfungsi, hubungkan kembali perangkat USB tambahan satu per satu, coba lakukan pemindaian setiap kali usai menghubungkan perangkat tambahan. Putuskan sambungan setiap perangkat USB yang menghambat kerja pemindai.
	- Jika pemindai tidak mau berfungsi, hapus kemudian instal ulang pengandar pemindai HP.

#### *Lihat juga*

[Menghapus kemudian menginstal ulang pengandar pemindai HP Scanjet 1000](#page-14-2)

#### <span id="page-15-1"></span>**Mengatur ulang pemindai**

Jika sewaktu mencoba menggunakan pemindai muncul pesan galat yang serupa dengan **Scanner initialization failed (Inisialisasi pemindai gagal)** atau **Scanner not found (Pemindai tidak ditemukan)**, Anda harus mengatur ulang pemindai. Untuk mengatur ulang pemindai, ikuti langkah-langkah ini:

- **1.** Tutup perangkat lunak yang kompatibel dengan TWAIN jika terbuka.
- **2.** Putuskan sambungan kabel USB yang menghubungkan pemindai ke komputer.
- **3.** Matikan komputer, tunggu 60 detik, kemudian hidupkan lagi.
- <span id="page-15-2"></span>**4.** Hubungkan kembali kabel USB ke rongganya pada bagian belakang komputer.
	- Pastikan kabel USB terhubung dengan benar ke bagian belakang pemindai. Ikon tiga kaki pada kabel USB akan muncul jika kabel tersebut terhubung dengan benar ke pemindai.
	- Coba hubungkan kabel USB ke rongganya yang berbeda pada bagian belakang komputer.

#### <span id="page-16-0"></span>**Pemindai tidak lagi berfungsi dengan benar**

Jika pemindai tidak lagi memindai, ikuti langkah-langkah ini. Usai setiap langkah, jalankan pemindaian untuk mengetahui apakah pemindai bisa berfungsi. Jika masih bermasalah, lanjutkan dengan langkah selanjutnya.

- **1.** Kabel mungkin longgar. Pastikan kabel USB terhubung dengan benar. Gunakan kabel yang tercakup dengan pemindai. Kabel USB lainnya mungkin tidak kompatibel dengan pemindai.
- **2.** Pastikan pemindai menerima daya dari komputer. Gunakan alat bantu Device Manager (Manajer Perangkat) Windows untuk memverifikasi bahwa komputer ini mengenali pemindai.
	- **Windows 2000/XP/XP, 64 bit:** Alat bantu **Device Manager (Manajer Perangkat) Windows** tersedia pada tab **Hardware (Perangkat Keras)** dari alat bantu **Systems (Sistem)** pada **Control Panel (Panel Kontrol)**.
	- **Vista/Vista, 64 bit/Windows 7:** Jika tampilan Control Panel (Panel Kontrol) terkategorisasi, pilih **Control Panel (Panel Kontrol)**, pilih **Hardware and Sound (Perangkat Keras dan Suara)**, kemudian pilih **Device Manager (Manajer Perangkat)**. Jika tampilannya Klasik, pilih **Control Panel (Panel Kontrol)**, kemudian pilih **Device Manager (Manajer Perangkat)**.
- **3.** Putuskan sambungan kabel USB.
- **4.** Inisiasi ulang komputer Anda.
- **5.** Gunakan alat bantu **Add/Remove (Tambah/Hapus)** (dalam Windows Vista atau Windows 7, alat bantu **Programs and Features (Program dan Fitur)**) dari **Control Panel (Panel Kontrol)** untuk menghapus instalasi pengandar pemindai HP Scanjet 1000.
- **6.** Instal ulang menggunakan HP Software CD yang hadir dengan pemindai.
- **7.** Hubungkan kembali kabel USB.

## <span id="page-16-1"></span>**Masalah pengoperasian pemindai**

- [Pemindai tidak mau hidup](#page-16-2)
- [Pemindai tidak segera memindai](#page-17-0)
- [Pemindai hanya memindai satu sisi dari halaman dua sisi](#page-17-1)
- [Gambar yang terpindai tidak jelas](#page-17-3)
- [Mengoptimalkan kecepatan pemindaian dan tugas lain](#page-17-4)
- [Hasil pindaian hanya hitam atau putih saja](#page-17-5)
- [Gambar yang terpindai tidak lurus](#page-17-2)
- [Garis-garis hitam vertikal nampak pada gambar terpindai](#page-18-1)
- [Berkas pindaian terlalu besar](#page-18-2)

#### <span id="page-16-2"></span>**Pemindai tidak mau hidup**

Jika scanner tidak akan menyala ketika Anda menghubungkan kabel USB ke komputer, periksa hal berikut:

- Pastikan kabel USB terhubung dengan benar dan komputer dihidupkan.
- Kabel komputer mungkin sudah dilepas. Periksa apakah kabel daya komputer terputus sambungannya atau dicabut dari catu daya. Jika Anda menghubungkan pemindai ke laptop, periksa apakah baterai laptop memiliki daya.
- Catu daya komputer mungkin tidak berfungsi.
	- Periksa apakah LED hijau pada kotak catu daya menyala.
	- ° Jika LED hijau tidak menyala, pastikan stopkontak atau pelindung lonjakan untuk menghubungkan kabel catu daya dialiri listrik.
	- ° Jika pada stopkontak dan pelindung lonjakan tersedia aliran listrik, namun LED hijau masih tidak menyala, catu daya mungkin rusak. Hubungi produsen komput[er](http://www.hp.com/support) untuk memperoleh bantuan.

#### <span id="page-17-0"></span>**Pemindai tidak segera memindai**

Pastikan komputer sudah dihidupkan dan kabel USB terhubung dengan benar di antara pemindai dan komputer.

#### <span id="page-17-1"></span>**Pemindai hanya memindai satu sisi dari halaman dua sisi**

Pastikan aplikasi yang kompatibel dengan TWAIN mendukung pemindaian dupleks dan bahwa pilihan dupleksnya sudah terpilih.

#### <span id="page-17-2"></span>**Gambar yang terpindai tidak lurus**

Pastikan dokumen sudah dipasok dengan lurus ke dalam slot pemasok kertas.

#### <span id="page-17-3"></span>**Gambar yang terpindai tidak jelas**

- Pastikan dokumen sumber tidak buram.
- Bersihkan garis-garis pada rol dan kaca di bagian dalam pemindai.

*Lihat juga*

[Membersihkan rol dan kaca pemindai](#page-11-2)

#### <span id="page-17-4"></span>**Mengoptimalkan kecepatan pemindaian dan tugas lain**

Beberapa pengaturan mempengaruhi lamanya proses pemindaian. Jika Anda ingin mengoptimalkan kinerja pemindaian, pertimbangkan informasi berikut.

- Untuk mengoptimalkan kinerja, pastikan komputer Anda memenuhi persyaratan sistem yang direkomendasikan. Untuk melihat persyaratan sistem minimum dan yang direkomendasikan, liha[t www.hp.com,](http://www.hp.com/) pilih negara/wilayah Anda, cari model pemindai Anda, kemudian cari **datasheet (lembar data)**.
- Jika Anda memindai teks yang dapat diedit, perangkat lunak pengenalan karakter optik (OCR) membutuhkan waktu pemrosesan lebih banyak dibanding pindaian non-OCR yang prosesnya normal. Tunggu sampai dokumen terpindai.

₩ **CATATAN:** Untuk hasil OCR terbaik, kompresi pemindai harus diatur ke tingkat kompresi minimum atau dinonaktifkan.

 Memindai pada resolusi yang lebih tinggi dari yang dibutuhkan akan menambah waktu pemindaian dan membentuk berkas yang lebih besar tanpa manfaat lebih. Jika Anda memindai pada resolusi tinggi, atur resolusi ke tingkat yang lebih rendah untuk meningkatkan kecepatan pemindaian.

*Lihat juga*

<span id="page-17-5"></span>[Berkas pindaian terlalu besar](#page-18-2)

#### <span id="page-18-0"></span>**Hasil pindaian hanya hitam atau putih saja**

Kertas pada pemasok dokumen mungkin tidak diletakkan dengan benar. Pastikan dokumen yang Anda coba pindai diletakkan menghadap ke atas.

#### <span id="page-18-1"></span>**Garis-garis hitam vertikal nampak pada gambar terpindai**

Ada kotoran pada kaca pemindai. Bersihkan kaca pemindai. *Lihat juga* [Membersihkan rol dan kaca pemindai](#page-11-2)

#### <span id="page-18-2"></span>**Berkas pindaian terlalu besar**

Jika berkas pindaian tersimpan terlalu besar, cobalah tindakan berikut:

- Periksa pengaturan resolusi pindaian:
	- ° 200 dpi memadai untuk penyimpanan dokumen sebagai gambar.
	- ° Untuk sebagian besar font, 300 dpi cukup memadai untuk penggunaan pengenalan karakter optik (OCR) untuk membuat teks yang dapat diedit.
	- ° Untuk font Asia dan font kecil, 400 dpi merupakan resolusi yang direkomendasikan.
- Pindaian berwarna akan membentuk berkas yang lebih besar daripada pindaian hitam putih.
- Hampir semua aplikasi pemindaian memungkinkan pengguna untuk mengontrol kompresi yang digunakan untuk berkas keluaran. Lihat dokumentasi pada aplikasi pemindaian untuk informasi lebih lanjut.

### <span id="page-18-3"></span>**Tombol-tombol pemindai tidak berfungsi dengan benar**

Usai setiap langkah, tekan tombol untuk mengetahui apakah pemindai berfungsi dengan benar. Jika masih bermasalah, lanjutkan dengan langkah selanjutnya.

- **1.** Kabel mungkin longgar. Pastikan kabel USB terhubung dengan benar.
- **2.** Pengandar pemindai HP Scanjet 1000 mungkin belum diinstal. Jika belum diinstal, gunakan HP Scanjet Software CD untuk menginstal pengandar pemindai HP Scanjet 1000 untuk mengaktifkan tombol-tombol.
- **3.** Putuskan sambungan kabel USB, tunggu selama 30 detik, kemudian hubungkan kembali kabel USB.
- **4.** Inisiasi ulang komputer Anda.
- **5.** Jika masih bermasalah, tombol-tombol mungkin akan dinonaktifkan di luar pengandar pemindai HP. Cobalah tindakan berikut:
	- **a.** Buka **Control Panel (Panel Kontrol)**, pilih **Scanners and Cameras (Pemindai dan Kamera) (Dalam Windows 7, alat bantu Devices and Printers (Perangkat dan Printer))**, kemudian pilih model pemindai Anda dari dalam daftar.
	- **b.** Tampilkan properti pemindai:
		- **Windows 2000:** Klik **Properties (Properti)**.
		- **Windows XP dan Vista:** Klik kanan model pemindai, kemudian klik **Properties (Properti)**.
- **c.** Periksa pengaturan tombol untuk pemindai Anda:
	- **Windows 2000:** Pastikan pilihan **Disable Device Events (Nonaktifkan Aktivitas Perangkat)** tidak dipilih.
	- **Windows XP, Vista, dan 7:** Pastikan pilihan **Take No Action (Tidak Lakukan Apapun)** tidak dipilih.
- **d.** Pastikan aplikasi yang dipilih untuk tombol pindai sudah diinstal dan berfungsi dalam sistem Anda.

#### *Lihat juga*

[Pengandar pemindai HP Scanjet 1000](#page-5-1) 

## <span id="page-19-0"></span>**Masalah jalur kertas pemindai**

- [Kertas macet, miring, salah pasok](#page-19-1)
- [Memindai dokumen sumber yang mudah sobek](#page-19-2)
- [Kertas tidak berhasil terpasok](#page-19-3)
- [Pada gambar terpindai terdapat garis-garis belang atau goresan](#page-20-0)
- [Dokumen yang dimuatkan ke dalam pemindai terus-menerus macet](#page-20-1)
- [Menghilangkan macet dari pemindai](#page-20-2)

#### <span id="page-19-1"></span>**Kertas macet, miring, salah pasok**

- Jika halaman nampak miring ketika dipasok ke dalam jalur kertas pemindai, periksa hasil gambar terpindai dalam perangkat lunak untuk memastikannya tidak miring.
- Halaman mungkin tidak diletakkan dengan benar. Luruskan halaman dan posisikan ke tengah.
- Bersihkan jalur kertas pemindai untuk membantu mengurangi salah pasok. Jika terjadi salah pasok, bersihkan rol.

#### *Lihat juga*

- $\bullet$ [Kiat-kiat pemuatan dokumen](#page-6-2)
- $\bullet$ [Membersihkan rol dan kaca pemindai](#page-11-2)

#### <span id="page-19-2"></span>**Memindai dokumen sumber yang mudah sobek**

Untuk memindai dengan aman dokumen sumber yang mudah sobek (foto atau dokumen pada kertas yang berkerut atau sangat tipis), tempatkan dokumen sumber ke dalam map dokumen yang tebal dan bening yang lebarnya tidak lebih dari 216 mm (8,5 in) sebelum memasukkannya ke dalam pemasok dokumen.

 $\alpha$ **Kiat:** Jika Anda tidak memiliki map dokumen yang ukurannya sesuai, coba gunakan pelindung kertas yang digunakan untuk penjilid ring. Potong bagian tepi ring agar rapi, sehingga lebar map tidak lebih dari 216 mm (8,5 in).

#### <span id="page-19-3"></span>**Kertas tidak berhasil terpasok**

Masukkan kembali kertas itu ke dalam pemasok dokumen, pastikan kertas menyentuh rol. Mungkin ada masalah dengan perangkat keras pemindai. Ikuti langkah ini untuk mengetes pemindai:

- **1.** Pastikan kabel USB terhubung dengan benar.
- **2.** Pastikan catu daya komputer telah terhubung dengan benar di antara komputer dan stopkontak listrik maupun pelindung lonjakan yang berfungsi. Periksa apakah LED hijau pada kotak catu daya sudah menyala untuk memastikannya berfungsi.
- **3.** Jika catu daya dihubungkan ke pelindung lonjakan arus, pastikan pelindung lonjakan tersebut sudah dihubungkan ke stopkontak dan dihidupkan.
- **4.** Putuskan sambungan kabel USB dan matikan komputer. Setelah 60 detik, hubungkan kembali kabel USB dan kemudian hidupkan komputer dalam urutan itu.
- **5.** Coba pindai ulang.

#### *Lihat juga*

[Membersihkan rol dan kaca pemindai](#page-11-2)

#### <span id="page-20-0"></span>**Pada gambar terpindai terdapat garis-garis belang atau goresan**

Usai setiap langkah, cobalah pindaian lainnya untuk mengetahui apakah masih nampak garis-garis belang atau goresan. Jika masih nampak, coba langkah berikutnya. Untuk informasi tentang cara membersihkan pemindai, lihat bagian **Pemeliharaan dan perawatan**.

- Periksa apakah dokumen sumber dalam keadaan bersih dan tidak berkerut.
- Bersihkan rol.

*Lihat juga* [Pemeliharaan dan perawatan](#page-11-0)

#### <span id="page-20-1"></span>**Dokumen yang dimuatkan ke dalam pemindai terus-menerus macet**

- Dokumen mungkin tidak sesuai dengan anjuran petunjuk dokumen sumber.
- Pada dokumen sumber mungkin terdapat sesuatu, seperti steples atau nota berperekat yang harus dibuang.

*Lihat juga* [Memuatkan dokumen sumber](#page-6-1)

#### <span id="page-20-2"></span>**Menghilangkan macet dari pemindai**

Untuk menghilangkan kertas macet:

- **1.** Tarik kertas secara perlahan dari pemindai.
- **2.** Rapikan setiap kerutan yang disebabkan oleh macet.
- **3.** Masukkan kembali kertas ke dalam slot pemasok kertas.
- **4.** Lanjutkan pemindaian.

#### *Lihat juga*

- [Membersihkan rol dan kaca pemindai](#page-11-2)
- [Kiat-kiat pemuatan dokumen](#page-6-2)

## **6 Dukungan produk**

<span id="page-21-0"></span>Pilihan kemampuan akses pada pemindai ini mencakup kemampuan untuk mengaktifkan dan menonaktifkan tombol-tombol pemindai. Untuk mengaktifkan atau menonaktifkan tombol-tombol pemindai, ikuti langkah-langkah ini:

- 1. Setelah pengandar pemindai HP Scanjet 1000 berhasil diinstal, ikon HP Button Utility akan ditampilkan di sudut kanan bawah baki sistem Anda.
- 2. Klik kanan ikon HP Button Utility dan centang Disable (Nonaktif). Untuk mengaktifkan tombol-tombol pemindai, jangan centang Disable (Nonaktif).

#### *Lihat juga*

[Di mana mendapatkan informasi tambahan](#page-21-1)

## <span id="page-21-1"></span>**Memperoleh bantuan**

Untuk memperoleh hasil terbaik dari produk HP, pelajari penawaran dari dukungan HP berikut:

- **1.** Pelajari bab tentang pemecahan masalah dalam panduan ini.
- **2.** Lihat situs web dukungan daring HP d[i www.hp.com/support,](http://www.hp.com/support) atau hubungi tempat penjualan produk. Dukungan daring HP tersedia untuk seluruh pelanggan HP. Fasilitas ini merupakan sumber tercepat untuk mendapatkan informasi produk terbaru dan bantuan ahli, termasuk fitur-fitur berikut:
	- Percakapan dan akses e-mail daring ke spesialis dukungan ahli
	- Pembaruan perangkat lunak, firmware, dan pengandar untuk produk
	- Informasi penting tentang produk dan cara memecahkan masalah untuk masalah-masalah teknis
	- Pembaruan produk proaktif, peringatan dukungan, dan buletin HP (tersedia bila produk Anda sudah terdaftar)
- **3.** Dukungan HP melalui telepon
	- Pilihan dan biaya dukungan berbeda-beda sesuai produk, negara/wilayah, dan bahasa.
	- Biaya dan kebijakan dapat berubah tanpa pemberitahuan. Lihat [www.hp.com/support](http://www.hp.com/support) untuk informasi terbaru.
- **4.** Masa pasca-garansi Setelah masa garansi terbatas habis, bantuan tersedia daring di [www.hp.com/support.](http://www.hp.com/support)
- **5.** Memperpanjang atau meningkatkan layanan garansi Jika Anda ingin memperpanjang atau meningkatkan garansi produk, hubungi pusat pembelian atau lihat HP Care Pack Services (Layanan Paket Peduli HP) di [www.hp.com/support.](http://www.hp.com/support)
- **6.** Jika Anda sudah membeli HP Care Pack Service (Layanan Paket Peduli HP), periksa kondisi dukungan dalam kontrak Anda.

## <span id="page-22-0"></span>**Di mana mendapatkan informasi tambahan**

Ada beberapa sumber informasi yang menjelaskan tentang cara menggunakan pemindai dan perangkat lunak pemindaian.

#### <span id="page-22-1"></span>**Bantuan pengandar HP Scanjet 1000**

Bantuan Pengandar Pemindai HP Scanjet 1000 menjelaskan cara menggunakan fitur-fitur pengandar pemindai HP Scanjet 1000, seperti menghilangkan warna dan mengubah pengaturan pemindaian dasar.

Untuk membuka Help (Bantuan) Pengandar Pemindai HP Scanjet 1000, ikuti langkah-langkah ini:

- **1.** Jalankan aplikasi perangkat lunak pemindaian yang kompatibel dengan TWAIN.
- **2.** Pilih sumber data HP Scanjet 1000 TWAIN. Berbagai aplikasi menyediakan aneka cara untuk menampilkan antarmuka pengguna TWAIN. Antarmuka ini dapat diperoleh dengan memilih "Scanner Settings" (Pengaturan Pemindai) atau "Acquire" (Ambil). Antarmuka pengguna HP Scanjet 1000 TWAIN akan ditampilkan.
- **3.** Klik tombol bantuan (tanda tanya di sudut kanan atas bilah judul) atau tekan tombol fungsi F1.

#### <span id="page-22-2"></span>**Sumber Daya Teknis**

Lihat **www.hp.com/support** untuk informasi terbaru tentang pemindai.

## <span id="page-23-0"></span>**7 Spesifikasi**

Bagian ini berisi informasi pengaturan dan spesifikasi produk untuk pemindai.

## <span id="page-23-1"></span>**Spesifikasi Pemindai**

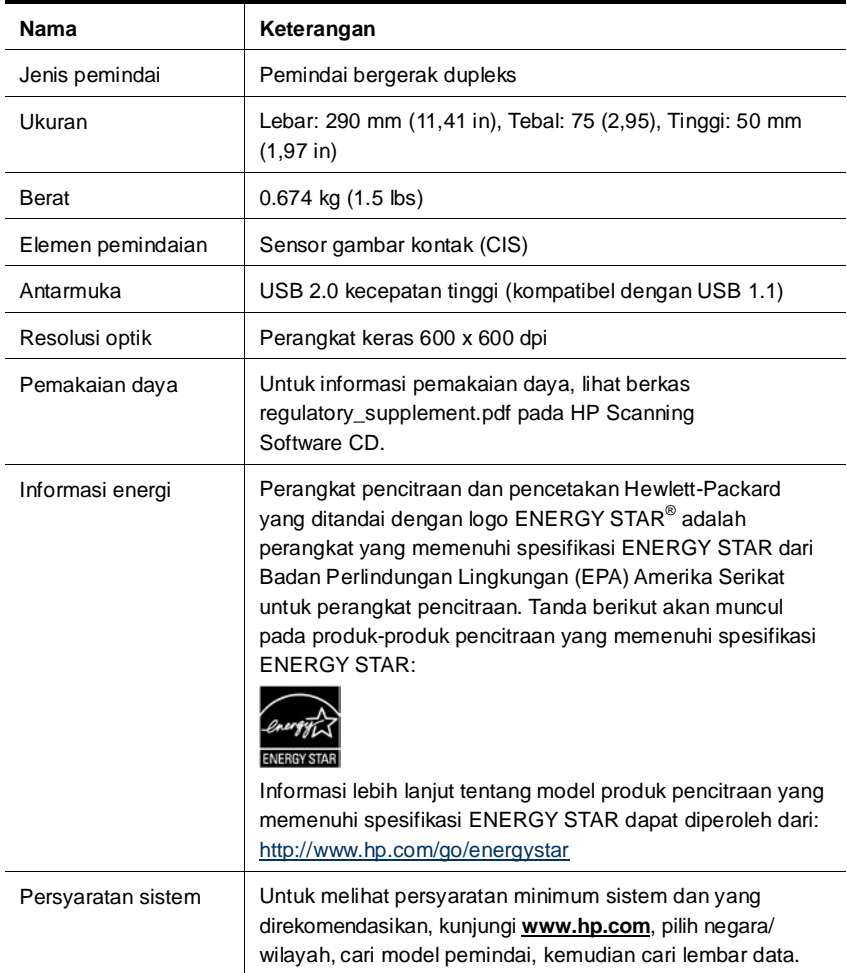

#### **Spesifikasi dokumen**

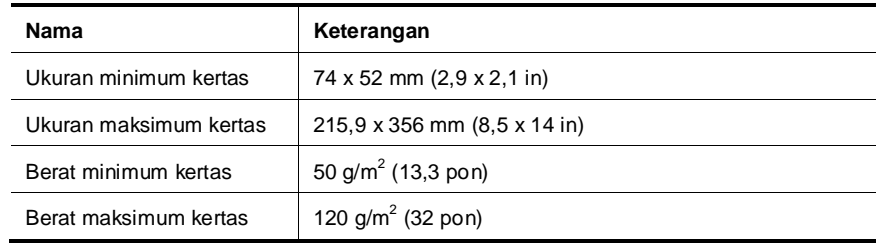

## <span id="page-24-0"></span>**Spesifikasi lingkungan**

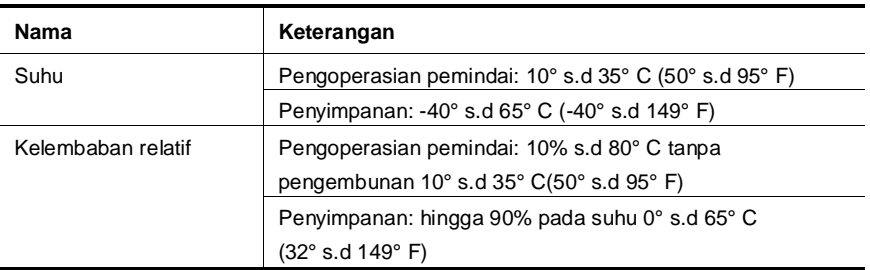

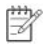

**CATATAN:** Dalam kondisi medan elektromagnetik yang tinggi, keluaran dari pemindai HP mungkin sedikit menyimpang.

**CATATAN:** Guna memenuhi ketentuan hukum, seperti Regulasi EC No. 1907/2006 dari Parlemen dan Dewan Eropa untuk Pembatasan Bahan Kimia (Restriction of Chemicals/REACH), HP berkewajiban untuk menyediakan informasi mengenai bahan kimia yang terkandung dalam produk kepada pelanggan kami. Laporan informasi bahan kimia untuk produk ini dapat ditemukan di **www.hp.com/go/reach**.

## <span id="page-24-1"></span>**Informasi pengaturan**

**Nomor Identifikasi Model Resmi:** Untuk tujuan identifikasi pengaturan, produk Anda ditetapkan dengan sebuah Nomor Model Resmi. Nomor Model Resmi untuk produk Anda adalah FCLSD-1002. Nomor resmi ini tidak boleh tertukar dengan nama pemasaran (pemindai bergerak HP Scanjet Professional 1000) atau nomor produk (L2722A). Informasi pengaturan lainnya tentang pemindai dapat ditemukan dalam berkas regulatory\_supplement.pdf pada CD yang disertakan dengan produk Anda.

## <span id="page-24-2"></span>**Pembuangan Limbah Perangkat oleh Pengguna Rumah Tangga di Uni Eropa**

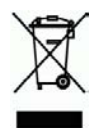

Simbol ini pada produk maupun kemasannya menunjukkan bahwa produk ini tidak boleh dibuang bersama dengan limbah rumah tangga lainnya. Sebaliknya, Anda bertanggung jawab untuk membuang limbah perangkat dengan menyerahkannya ke tempat penampungan yang ditunjuk untuk mendaur ulang limbah perangkat listrik dan elektronik. Pemisahan dan pendaur-ulangan limbah perangkat pada saat pembuangan akan membantu melestarikan sumber daya alam, dan memastikan limbah tersebut didaur ulang dengan cara yang melindungi kesehatan manusia dan lingkungan. Untuk i nformasi lebih lanjut tentang ke mana Anda dapat menyerahkan limbah perangkat untuk didaur-ulang, hubungi kantor dinas setempat, layanan pembuangan limbah rumah tangga atau toko tempat Anda membeli produk.

## <span id="page-25-0"></span>**Indeks**

antarmuka pengguna TWAIN, 4 Aplikasi perangkat lunak yang kompatibel dengan TWAIN, 4 bahan pakai memesan, 10 catu daya pemecahan masalah, 16 dokumen sumber yang mudah sobek, 18 fitur penyaringan warna, 9 garansi memperpanjang, 20 garis-garis pemecahan masalah, 17 garis-garis hitam pemecahan masalah, 17 Garis-garis hitam vertikal pemecahan masalah, 17 hasil pemindaian tidak jelas, 12 kain pembersih, 10 kertas macet, miring, salah pasok, 18

Layanan Paket Peduli, 20 membersihkan kaca, rol, 10 membersihkan rol, 10 menghilangkan kertas macet, 19 panel depan tombol Pindai, tombol Batal, 3 pemeliharaan membersihkan kaca pemindai, membersihkan rol, 10 Penyaringan warna, 9 perangkat lunak pemindaian, 8 program pemindaian, 4 pindai dari, 4 situs web memesan bahan pakai, 10 slot pemasok kertas, 5 Slot pemasok kertas, 3 suku cadang memesan, 10 tombol panel depan pemindai, 3 TWAIN, 4